## **Установка модуля в CMS Magento 2**

## **1. Установка модуля**

Разархивируйте модуль на своем компьютере, в папке «app» на Вашем сервере создайте папку «code», скопируйте в нее разархивированный модуль.

Откройте терминал подключения к Вашему серверу и перейдите в папку с установленной CMS Magento 2.

Выполните следующие команды в терминале

php bin/magento setup:upgrade

php bin/magento setup:di:compile

php bin/magento cache:flush

## **2. Настройка системы оплаты**

Перейдите в пункт меню *«STORES» - «Cofiguration»*.

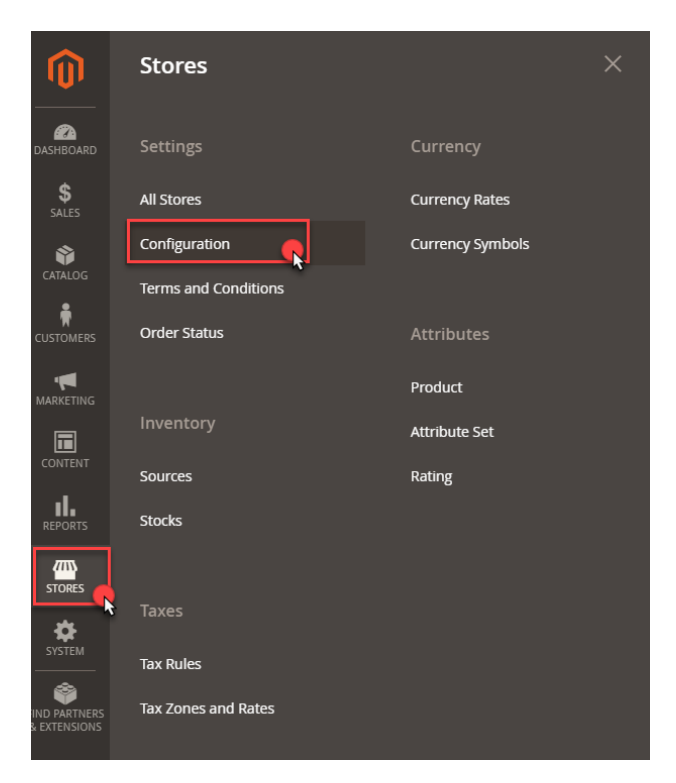

На вкладке *«Configuration»* выберите *«SALES»* в раскрывшемся меню *«Payment Methods»*:

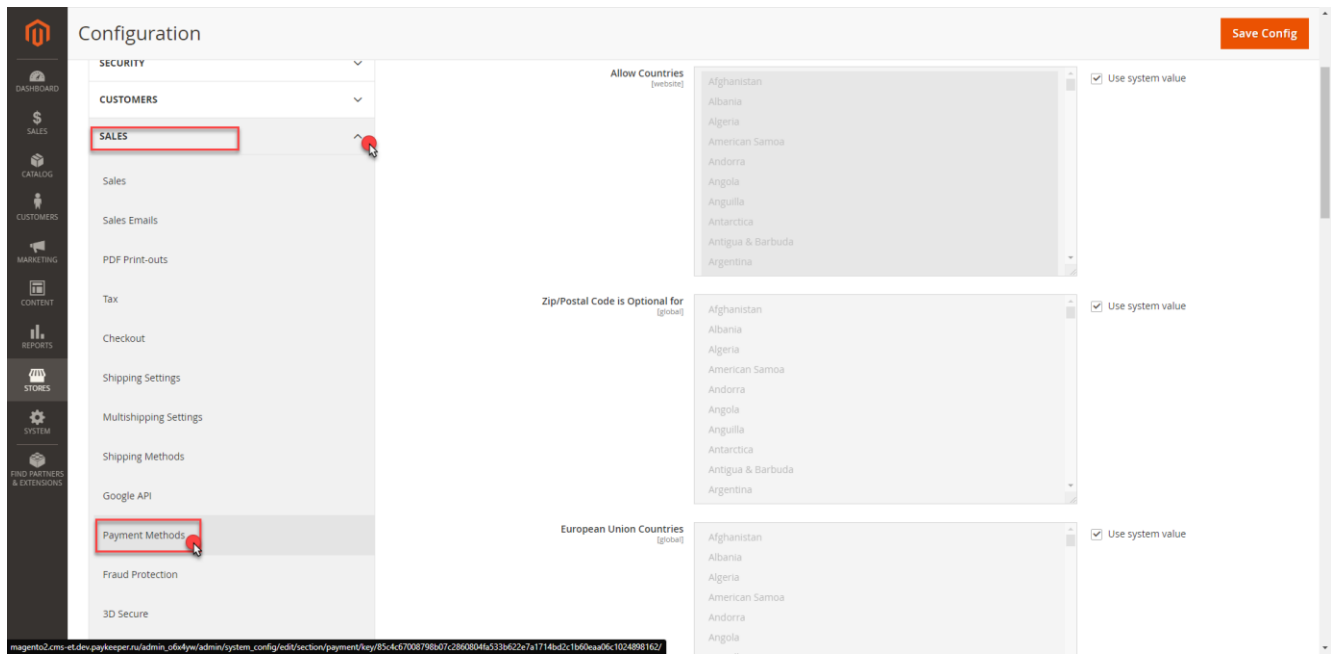

Для правильной работы модуля необходимо заполнить следующие поля

- Поле **Enabled** из выпадающего списка выберите «YES». Данное поле отвечает за включение модуля.
- Поле **Payment form URL -** Адрес платежной формы, который имеет вид: http://<ваш\_сайт>.server.paykeeper.ru/create/ (Например, если Ваш сайт называется example.com, то URL формы оплаты будет следующий: [http://example.server.paykeeper.ru/create/\)](http://example.server.paykeeper.ru/create/)
- Поле **Secret key** Секретное слово, которое Вам нужно сгенерировать в личном кабинете.
- Поле **Force Discount Check** принудительный учет скидок, выставите значение 0 если на Вашем сайте не используются сторонние модули или плагины скидок, при включении данной опции (значение 1) необходимо сообщить об этом в службу поддержки **[support@paykeeper.ru](mailto:support@paykeeper.ru)**

OTHER PAYMENT METHODS: ▲

⊙ PayKeeper

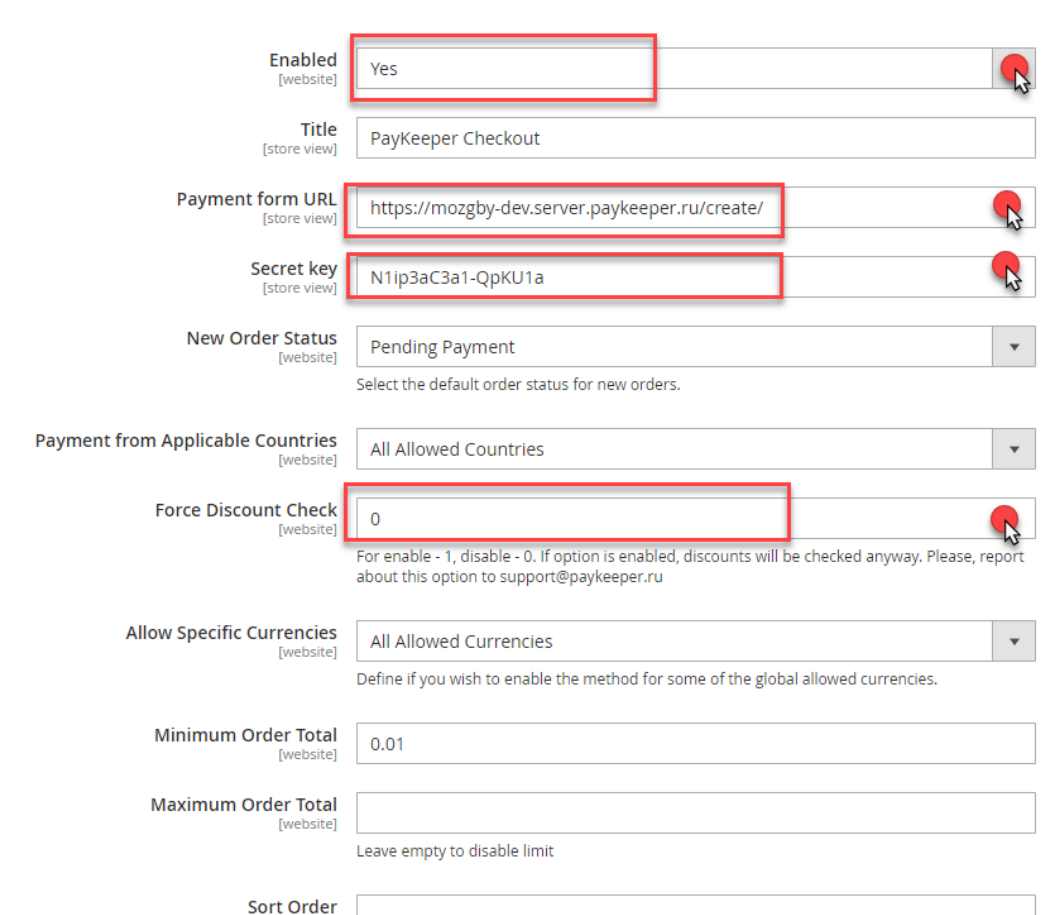

После заполнения всех необходимых полей сохраните изменения нажав кнопку «Save Config»

## **3. Настройка личного кабинета**

Зайдите в Ваш личный кабинет, в раздел *«Настройки»* и выполнить следующее:

- В разделе *«Получение информации о платежах»* установите:
	- o *«Способ получения уведомления о платежах»*

«POST-оповещения»

o *«URL, на который будут отправляться POST-запросы»*

http://<Ваш домен>/ paykeeper/callback/handler

o Cгенерируйте или придумайте *«Секретное слово»*. Оно должно совпадать с тем, что Вы указали на предыдущем этапе в настройках способа оплаты.

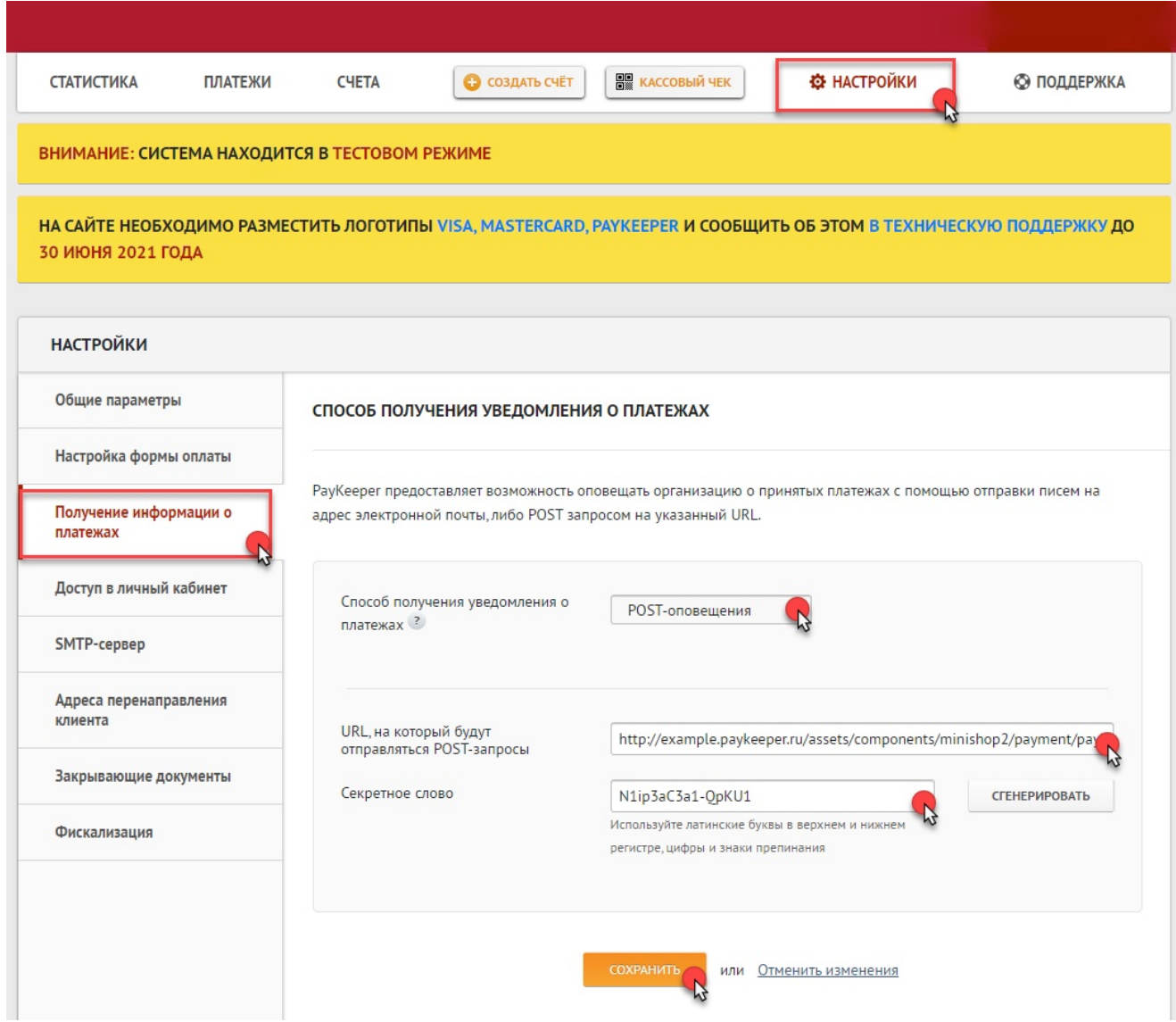

- В разделе *«Адреса перенаправления клиента»* установите:
	- o *«URL страницы, на которую клиент переходит при успешном завершении оплаты»* Здесь вы можете указать ту страницу вашего сайта, которую посчитаете нужным. Это может быть главная страница сайта, например: http://Ваш\_домен/, либо страница с сообщением об успешной оплате.
	- o *«URL страницы, на которую клиент переходит при неудаче в процессе оплаты»*

Здесь вы можете указать ту страницу вашего сайта, которую посчитаете нужным. Это может быть главная страница сайта, например: http://Ваш\_домен/, либо страница со статьей, где будет рассказано, что делать в случае неудачной оплаты.

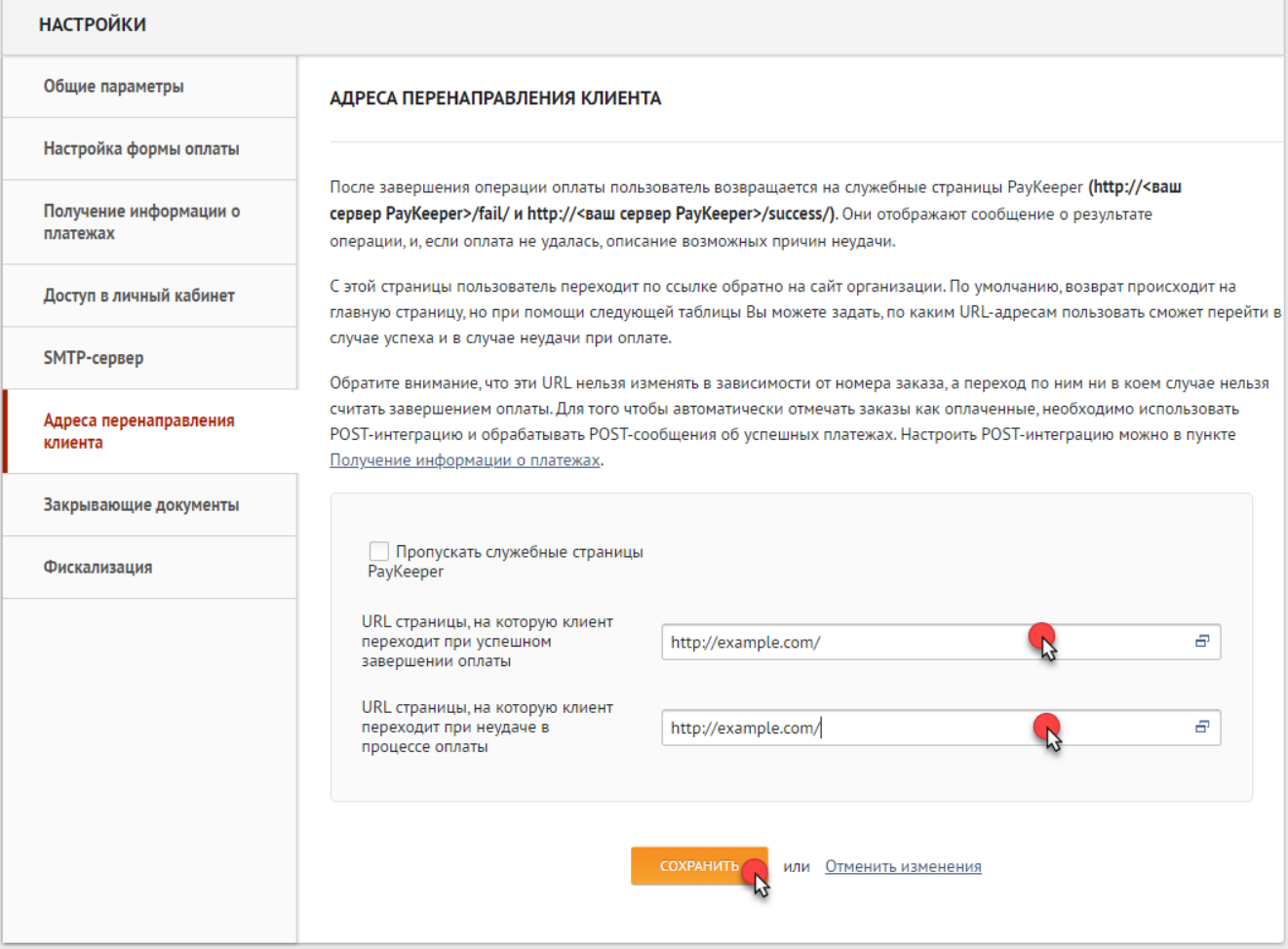